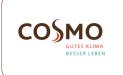

# Design Thermostat Wall Mounted RF/SMART Battery

Model: CFTDW

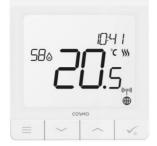

Quick Guide

# INTRODUCTION

CFTDW is a ZigBee temperature controller for wireless control of other devices, such as the **CFKL8** wiring centre. In order to control **CFTDW** over the Internet or via the Smart Home mobile app (ONLINE mode), it must be installed together with the Gateway **CGW** (sold separately). **CFTDW** can be used locally without an Internet connection (OFFLINE mode).

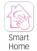

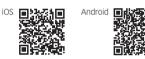

# **PRODUCT COMPLIANCE**

This product complies with the essential requirements and other relevant provisions of the following EU Directives: EMC 2014/30/ EU, LVD 2014/35/EU, RED 2014/53/EU and RoHS 2011/65/EU.

((**Q**)) 2405-2480MHz; <14dBm

# **SAFETY INFORMATION**

Use in accordance to national and EU regulations. Use the device as intended, keeping it in dry condition. Product for indoor use only. Installation must be carried out by a qualified person in accordance to national and EU regulations. Disconnect your equipment before cleaning it with a dry cloth

Warning: Please always ensure the AC 230V mains power is switched off before installing or working on any components.

# **TECHNICAL SPECIFICATION**

| Power Supply                              | Built-in Li-ion 3,7V Battery                                                                          |
|-------------------------------------------|----------------------------------------------------------------------------------------------------|
| Charging voltage<br>(no charger included) | Micro-USB 5V DC,<br>min 0,5 A                                                                         |
| Temperature range                         | 5-40°C                                                                                                |
| Display temperature<br>accuracy           | 0.5°C or 0.1°C                                                                                        |
| Control algorithm                         | ITLC<br>SPAN (±0.25°C / ±0.5°C)<br>THB                                                                |
| S1-S2 Input<br>(multifunctional input)    | Floor temperature<br>Air temperature<br>Occupancy sensor<br>One Touch<br>Changeover (heating/cooling) |
| Communication protocol                    | ZigBee 2,4GHz                                                                                         |
| Mounting                                  | Surface mounting                                                                                      |
| Working temperature                       | 0-45°C                                                                                                |
| IP protection class                       | IP30                                                                                                  |
| Dimensions<br>[Width x Height x Deep]     | 86 x 86 x 11 mm                                                                                       |

# **BEFORE YOU START**

The  $\ensuremath{\mathsf{CFTDW}}$  thermostat is partially charged, however, we recommend you to fully charge the battery before use. Connect charger to micro-USB Port which is at the bottom of CFTDW Thermostat to charge the device.

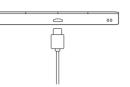

Charging to full battery level may take up to 24h maximum.

# MOUNTING

To mount the thermostat, you can use included accesories (mounting screws or self-adhesive tape). Remove back cover to mount the plate to the wall. After this just attach thermostat to the plate (it has built-in magnet).

# LCD ICON DESCRIPTION

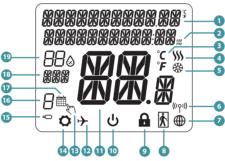

1. Menu/Settings description + Clock 2. AM/PM 3. Temperature unit 4. Heating indicator (icon is animating when there is heating demand) 5. Cooling indicator (icon is animating when there is cooling demand) 6. RF Connection indicator 7. Internet connection indicator 8. Occupancy sensor (hotel

9. Key lock function 10. Standby mode icon 11. Current Temperature / Setpoint Temperature 12. Holiday mode 13. Temporary override mode 14. Settings icon 15. External / Floor temp sensor indicator 16. Schedule program number 17. Schedule mode icon 18. Day indicator/ SET information 19. Current Humidity value

# **BUTTON FUNCTIONS**

#### BUTTON FUNCTION

card)

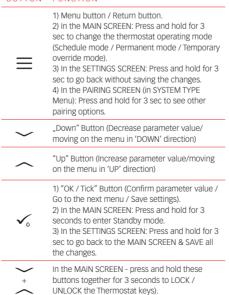

# WIRING DIAGRAM

**(T**)

Г

S /

# SYMBOLS EXPLANATION:

- S volt-free contact
- T temperature sensor

#### S1. S2 Terminals: - air or floor temperature

sensor - external volt-free contact to connect any ON/OFF switch or occupancy sensor (Hotel card)

#### SELECT THE TYPE OF ZIGBEE COORDINATOR

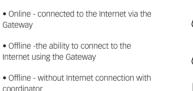

# FIRST POWER UP SEQUENCE

For easier installation, please make sure you have already added other devices to your ZigBee network, such as Underfloor Heating Wiring Centre (CFKL8)

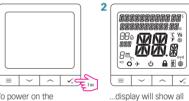

To power on the Thermostat, hold 🗸

3

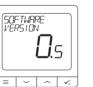

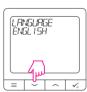

version.

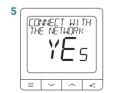

# your language using 🗸 button. YES - ONLINE, OFFLINE

Now, choose your

language using  $\checkmark$  or

buttons, Confirm

MODE You can configure your thermostat with Universal Gateway or the Coordinator. That is, add it to the Salus Smart Home system.

### NO - STANDALONE

Thermostat work as a standalone device for pump. boiler, receivers etc. That is, you can directly connect thermostat to selected device without any network system. You can add it later anvtime.

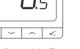

..then thermostat will display the software

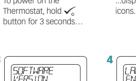

# **INSTALLATION IN ONLINE MODE**

After Language selection follow below steps to add your device to the Smart Home app and pair with other devices:

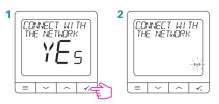

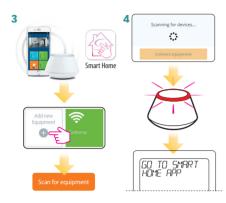

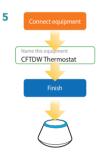

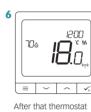

will show main screen. You succesfully configured the CFTDW Thermostat.

Note: In step 5, you can also click the gear  $\, \diamondsuit \,$  icon and continue to setup CFTDW directly with a compatible device.

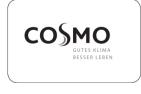

COSMO GmbH Brandstücken 31 22549 Hamburg info@cosmo-info.de www.cosmo-info.de

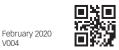

V004

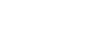

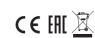

# **INSTALLATION IN OFFLINE MODE**

# PAIRING WITH CFKL8

Install the wiring centre according to the instructions attached to the product

Δ

SYSTEM TYPE UNDERFLOOR

Select system type:

button to confirm.

SELECT THE ZONE BOX

Use  $\checkmark$  or  $\frown$  buttons

12:00

~ 1

Ha

to select the zone number. Press 🗸

button to confirm.

UNDERFLOOR, press Vo

~ | ~ | 🟑

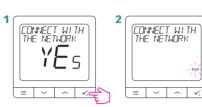

3 Open the ZigBee network

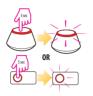

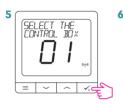

Use ~ and ~ buttons to select the Wiring Centre number (press PAIR button on the Wiring Centre to see its address number). Press 🗸 button to confirm

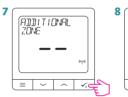

Now you can pair vour thermostat with additional zones. Select one more zone or finish the pairing process by using 🗸 button.

9 Close the ZigBee network

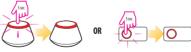

# **PROGRAMMING IN OFFLINE MODE**

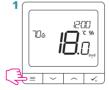

3 There are 3 possible schedule options. Use ✓ or ✓ buttons to select an option and confirm by pressing the ✓ button.

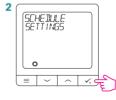

SCHEDULE 

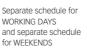

R SCHEDULE MO-SU o  $\checkmark_{\circ}$ 

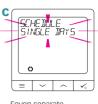

One schedule for WHOLE WEEK

Seven separate schedules for SINGLE DAYS

# SCHEDULE PROGRAMMING EXAMPLE FOR THE WHOLE WEEK

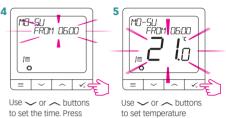

✓₀ button to confirm.

to set temperature setpoint. Press V. button to confirm.

6 Thermostat will move to the next program (next time period). If you made a mistake, you can go back to the previous step using  $\underline{=}$  button (changes will not be saved). Repeat steps 4 and 5 for the next time periods in the schedule. No time --:-on the display means given program is skipped. There are 6 programs/time perdiods in the schedule. Hold  $\checkmark_{\flat}$  button for 3 seconds to save and exit schedule editing.

# SETTING TIME AND DATE

Time or date changes can be done only in Offline mode In Online Mode thermostat will synchronise current time and date based on information taken from the Internet.

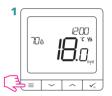

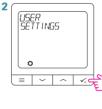

3 TIME/DATE C = 

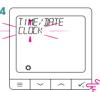

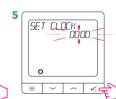

Use vor vor buttons

to set the time. Press  $\checkmark_{*}$  button to confirm.

Go to clock settings.

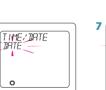

V.C

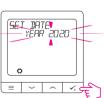

Go to date settings.

= ~ ~

6

Use 🗸 or 🦟 buttons to set the date. Press  $\checkmark_{\circ}$  button to confirm.

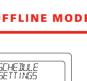

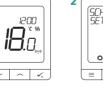

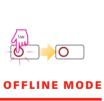

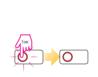

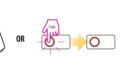

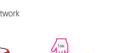

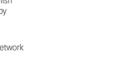

700

≡